# **PROCEDURE DE SAISIE SOFI – SANITAIRE ET SOCIAL**

## **FORMATION**

Mise à jour octobre 2022

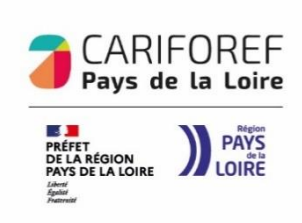

## **Table des matières**

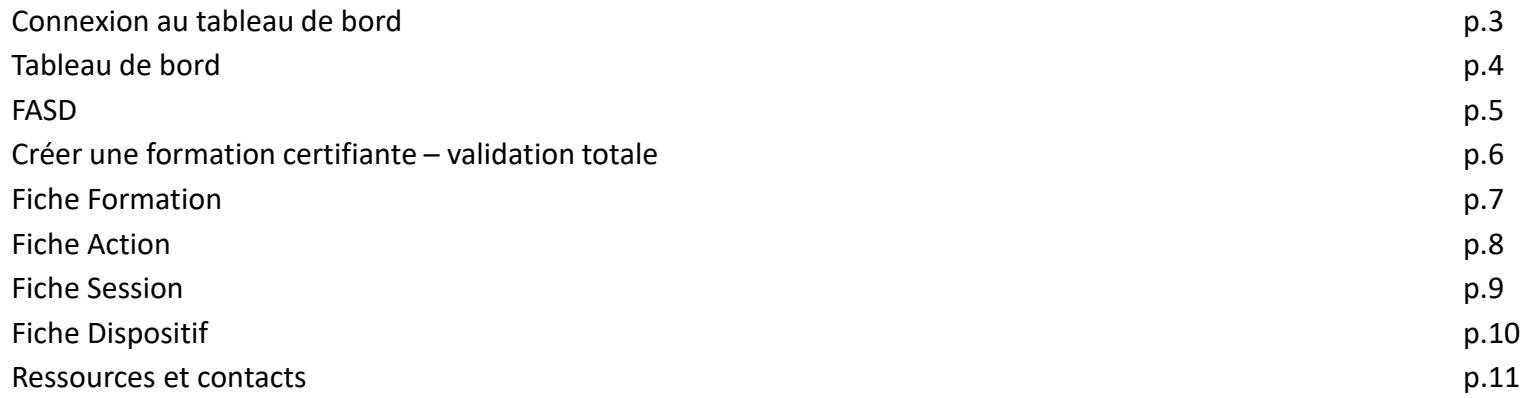

 $\left( \begin{array}{c} \uparrow \\ \downarrow \end{array} \right)$   $\left( \begin{array}{c} \uparrow \downarrow \\ \downarrow \end{array} \right)$   $\left( \begin{array}{c} \uparrow \downarrow \\ \downarrow \end{array} \right)$   $\left( \begin{array}{c} \uparrow \downarrow \\ \downarrow \end{array} \right)$   $\left( \begin{array}{c} \uparrow \downarrow \\ \downarrow \end{array} \right)$ **88** vers site OW/M\<br>espace collaboratif Médiathèque CHOISIR MON MÉTIER  $/PRO$ Le site des pro de l'emploi, de la formation et de l'orientation Aide à la décision **Accompagnement des territoires Formation**  $\rightarrow$   $\lambda$  la une → Rechercher une formation, un établissement  $\rightarrow$  Agenda  $\rightarrow$  Publications  $\rightarrow$  Les dispositifs et aides financières  $\rightarrow$  Professionnalisation → Outils en ligne  $\rightarrow$  Veille  $\rightarrow$  Sofi, Organismes de formation  $\rightarrow$  Srefop et territoires  $\supset$  Dispositifs et aides  $\rightarrow$  Dans les autres régions → Boîte à outil **O @ O (in & @ O** versite **OW/M\** CHOISIR M3N MÉTIER $|{\sf PRO}|$  $\equiv$  Pays de la loire  $\equiv$ Le site des pro de l'emploi, de la formation et de l'orientation Retour à l'accueil Aide à la décision **Formation** Accompagnement des territoires

Vous êtes ici : Accueil > Formation > Sofi, organismes de formation > Sofi

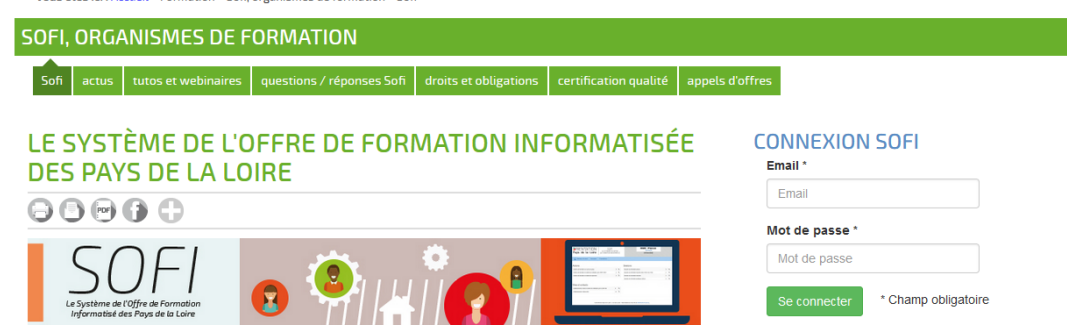

recherche standard | recherche avancée | les dispositifs et aides financières | les catalogues de formation | Sofi, organismes de formation | dans les autres régions

Connectez-vous sur <https://pro.choisirmonmetier-paysdelaloire.fr/> dans la rubrique Formation/Sofi, organismes de formation

Renseignez votre email et votre mot de passe puis cliquez sur **se connecter** pour accéder à votre tableau de bord.

## **Tableau de bord**

Actions de formation dont le code Certifinfo a été remplacé par le CARIF-OREF

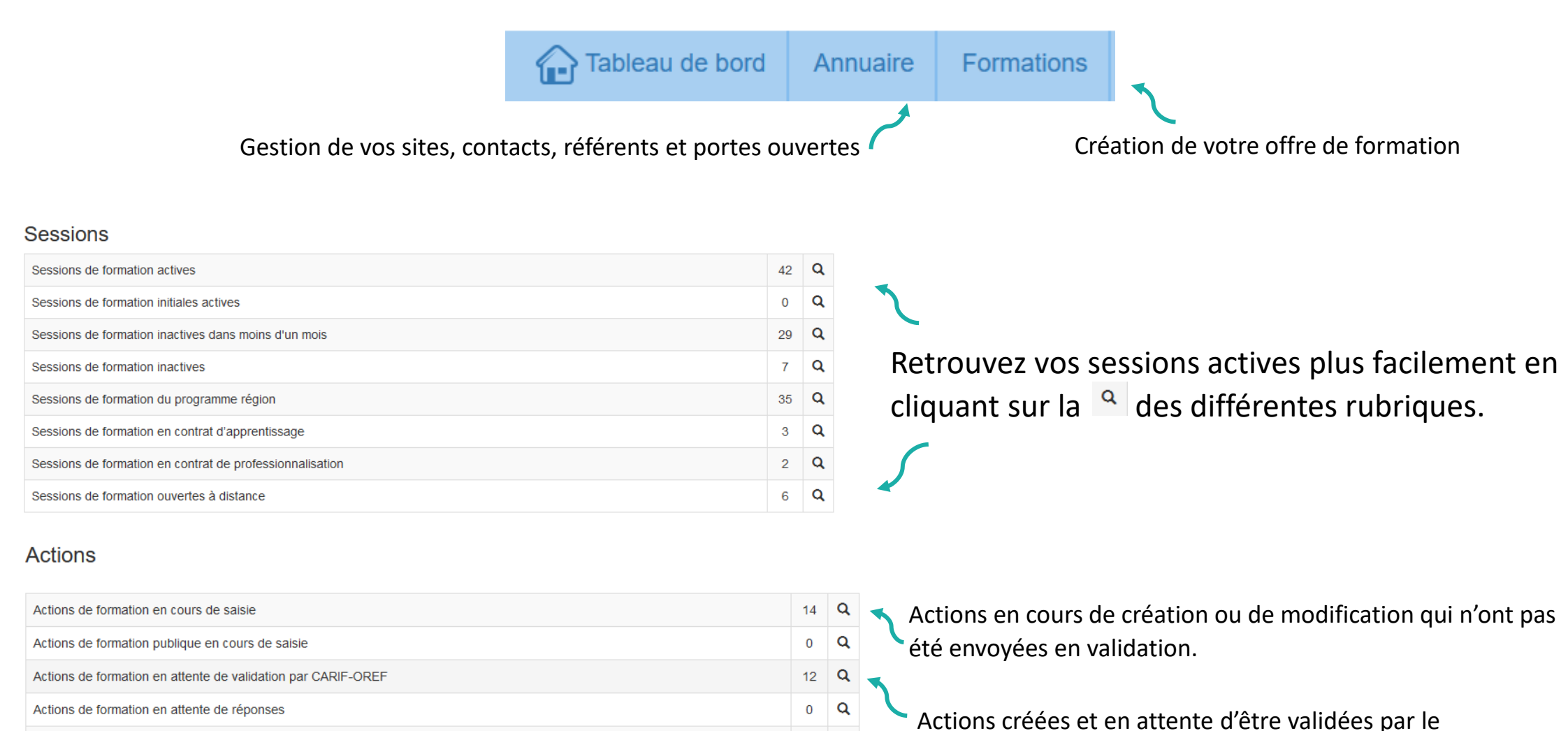

Q

 $\overline{0}$ 

service Offre du Cariforef.

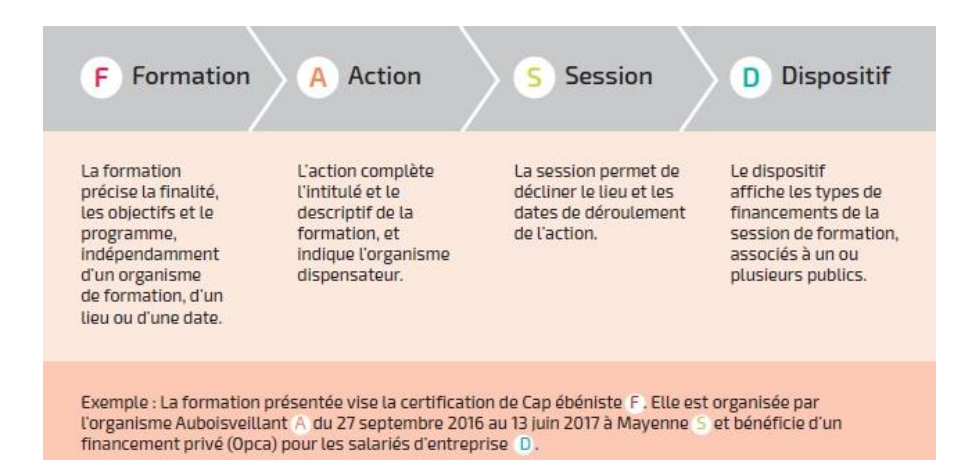

Dans SOFI, la description d'une formation se résume en 4 lettres : F A S D auxquelles sont rattachés des codes correspondants. Par exemple le code FAS 19482-89393- 143842 se lit ainsi :

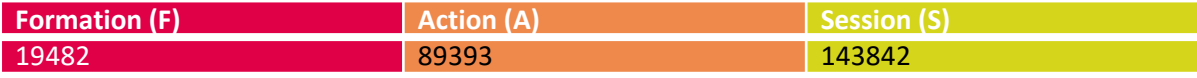

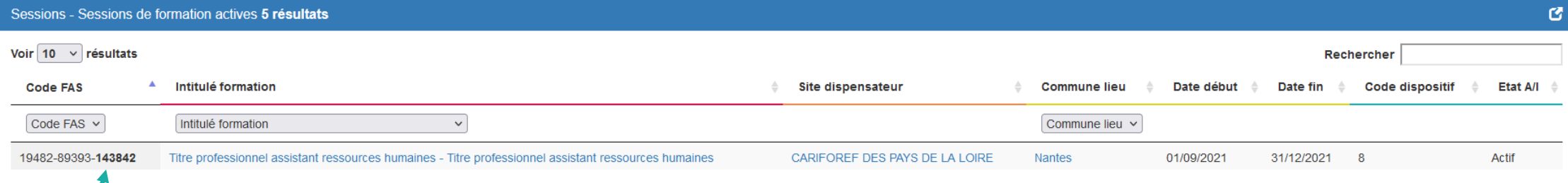

### Le numéro de session est indiqué en **gras**.

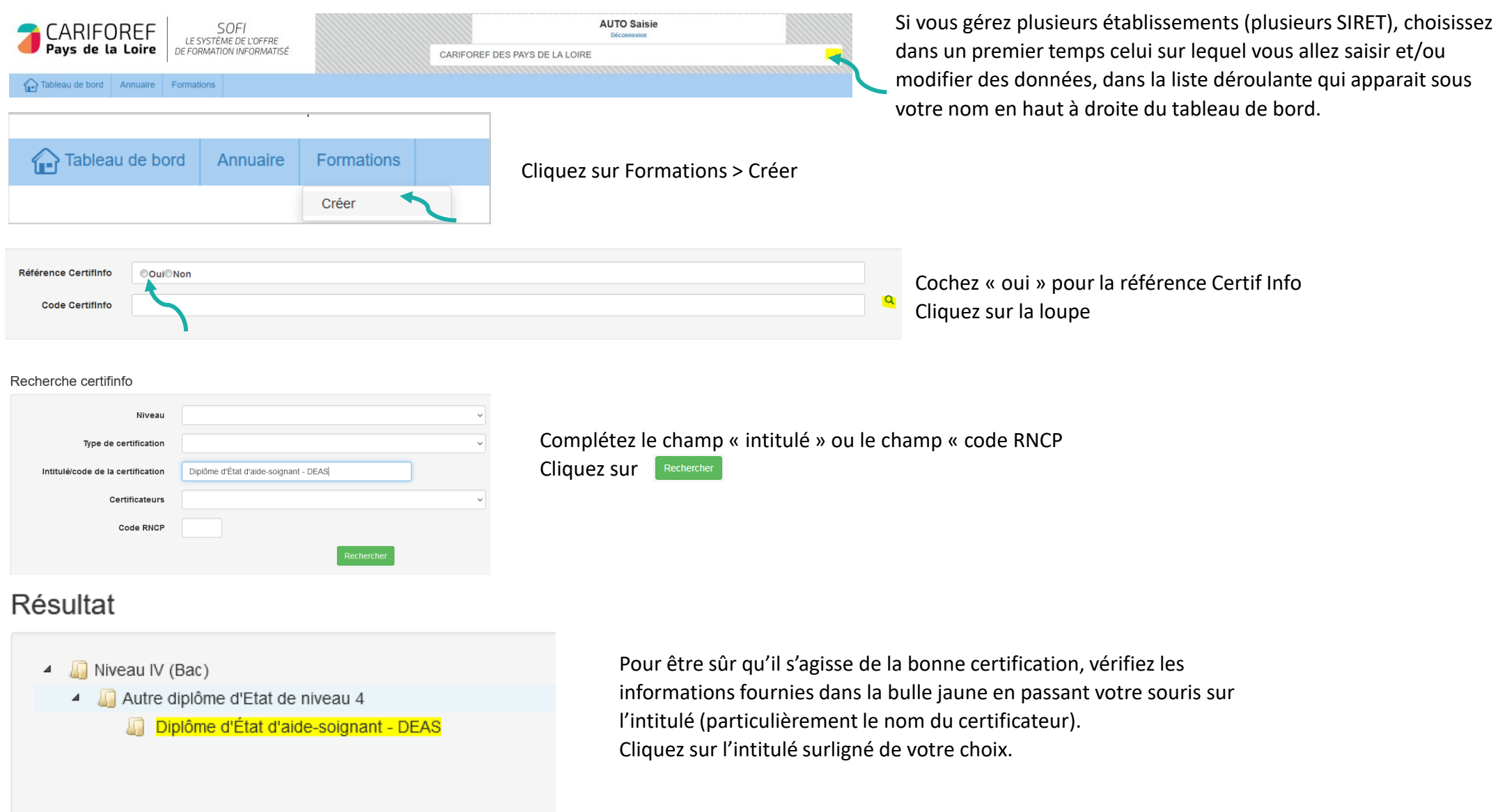

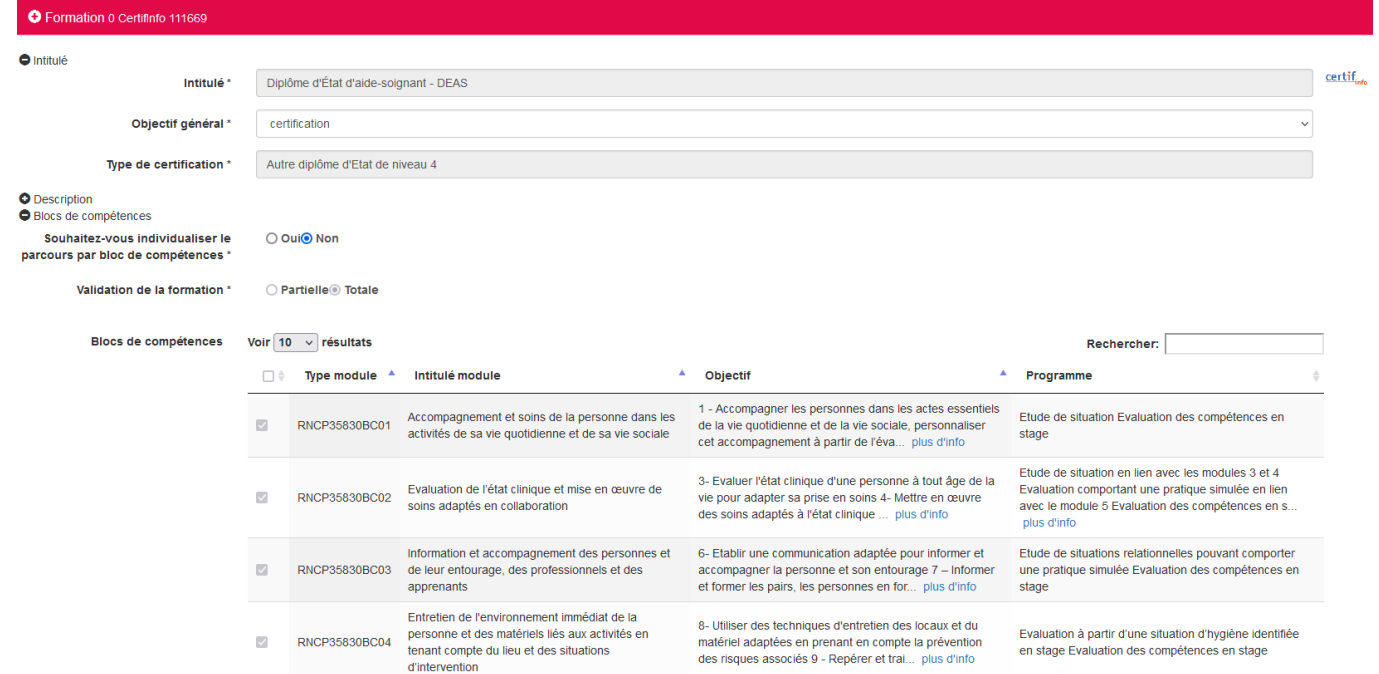

Vous avez accès aux informations de la fiche CertifInfo : intitulé, objectif, programme, Formacodes, niveau de sortie…Ces éléments ne sont pas modifiables.

### **Individualisation des parcours**

En cochant « **non** » pour l'individualisations des parcours, vous indiquez que votre organisme ne propose pas des parcours individuels en fonction des pré-requis des stagiaires.

La validation de la formation apparaîtra comme totale et tous les blocs de compétences seront sélectionnés.

En cochant « **oui** » pour l'individualisations des parcours, vous indiquez la possibilité pour votre organisme de proposer des parcours individuels par blocs, en fonction des pré-requis des stagiaires, au sein de cette session totale.

La validation de la formation apparaîtra par défaut comme totale.

Pour passer à l'étape suivante : Appuyez sur  $\leftarrow$  en bas à droite de la Fiche Formation

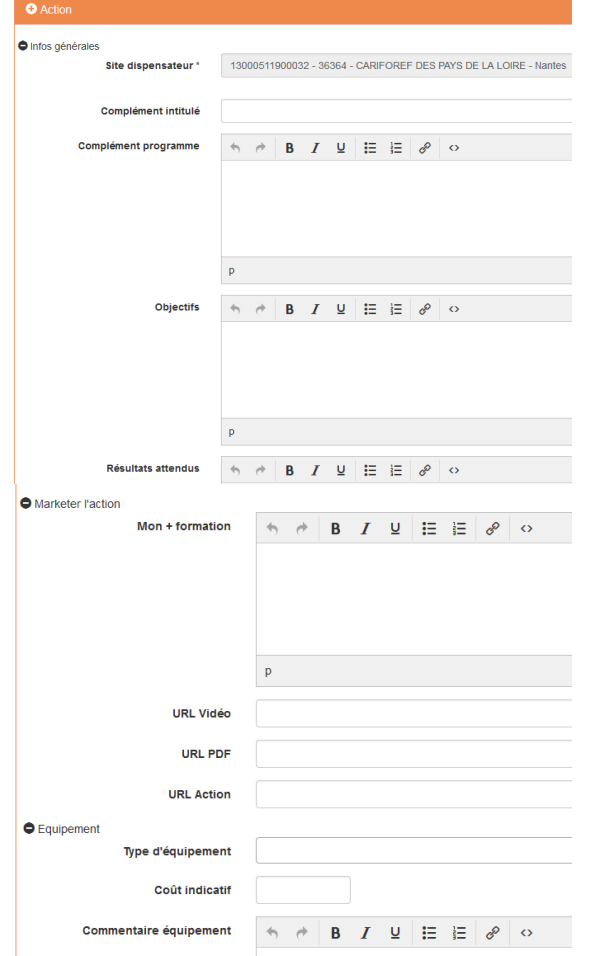

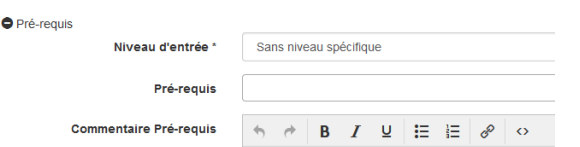

La Fiche **Action** est reliée à l'organisme de formation dispensateur.

- Complétez les champs : les champs suivis d'un astérisque\* sont obligatoires

- N'hésitez pas à bien décrire vos contenus en les répartissant correctement dans l'ensemble de ces champs.

*Complément intitulé* : à remplir uniquement si l'intitulé de la Fiche Formation n'est pas suffisant. Ex : option ou spécialité

*Complément Programme* (limité à 3000 caractères) : intégrer les informations complémentaires liées au programme et qui ne seraient pas visibles sur la fiche Formation

*Objectifs* (limité à 3000 caractères - ne pas insérer de tableaux, caractères spéciaux, images, documents Pdf…) : à remplir uniquement si les objectifs et programme de la Fiche Formation ne sont pas suffisants

#### *Résultats attendus*

*Le « plus » formation* (limité à 250 caractères) : à compléter pour mettre en avant les points forts de votre offre de formation

*URL vidéo* (Youtube ou format MP4) : à renseigner si votre offre est présentée sous format vidéo *URL PDF* : à renseigner si vous souhaitez communiquer une plaquette d'information

**URL Action** : lien vers la page de votre site Internet qui décrit cette action

*Type d'équipement* : précisez les équipements nécessaires au suivi de la formation

*Pré requis :* sélectionner un ou plusieurs pré-requis dans le menu déroulant

*Commentaires pré-requis :* à compléter si besoin de précisions supplémentaires

Pour passer à l'étape suivante :

Appuyez sur  $\Box$  en bas à droite de la Fiche Action

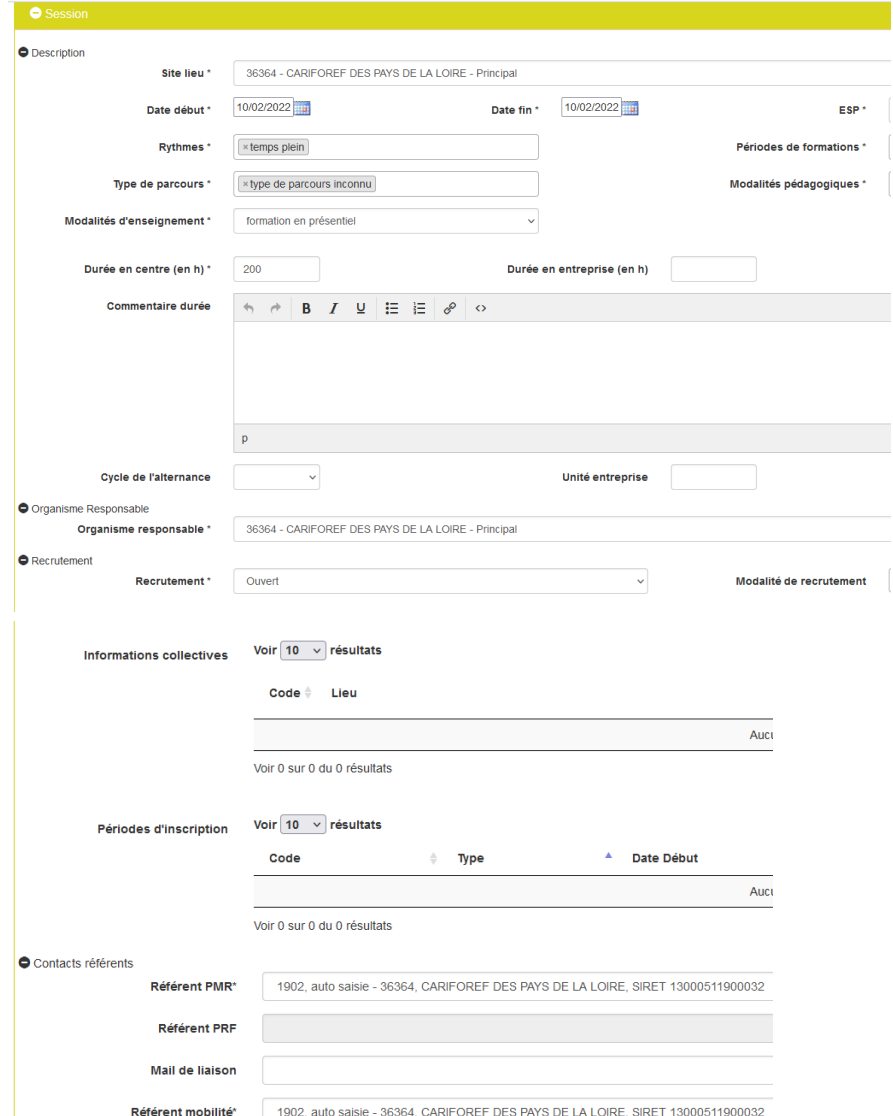

La fiche **Session** permet notamment de définir les dates et le lieu de réalisation de la session. Sélectionnez le *Site lieu* dans le menu déroulant (si vous en possédez plusieurs) Saisissez les *Date début* et *Date fin*

*ESP* : entrée/sortie permanentes à dates fixes

*Rythmes* (plusieurs choix possibles) : continu/discontinu, temps partiel/temps plein

*Périodes de formation* (plusieurs choix possibles) : cours de jour/du soir/le week-end/hors temps de travail

*Type de parcours* : collectif, individualisé, mixte, modulaire.

Si vous avez coché « oui » pour l'individualisation des parcours, ajoutez « modulaire » et « individualisé ». *Modalités pédagogiques* : alternance, FOAD, formation en situation de travail, pédagogie adaptée aux personnes handicapées, en entreprise, en établissement de formation

*Modalités d'enseignement* : en présentiel/entièrement à distance/mixte

*Durée en centre*

*Durée en entreprise*

#### *Durée hebdo*

*Commentaire durée* : précisez ici les dates des cycles si la formation se déroule sur plusieurs années ex : année 1 : du 01/09/2023 au 30/06/2024 – année 2 : du 01/09/2024 au 30/06/2025

*Recrutement :* état du recrutement ouvert/suspendu/fermé

*Modalités de recrutement :* une ou plusieurs modalités à sélectionner

*Informations collectives*

*Périodes d'inscription :* candidature individuelle, recrutement ou inscription *Contacts référents*

Pour passer à l'étape suivante : Appuyez sur  $\left| \cdot \right|$  en bas à droite de la Fiche Session

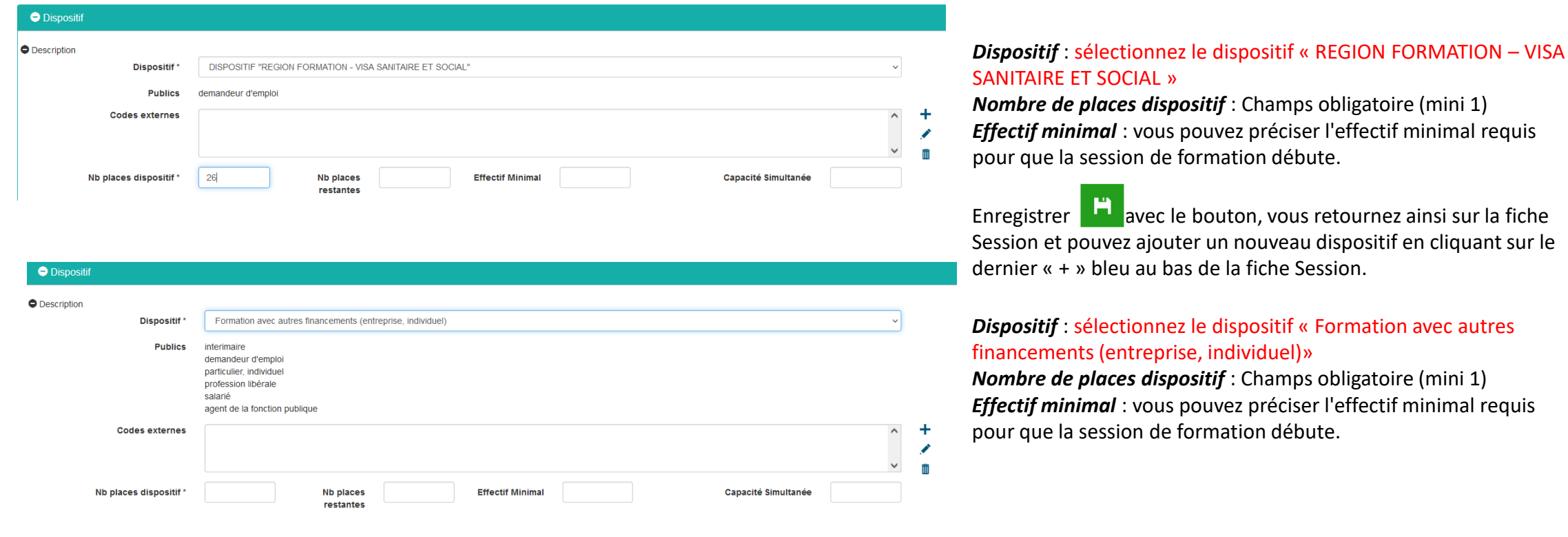

Enregistrer **and avec le bouton. Votre saisie est sauvegardée dans la rubrique Actions de formation en cours de saisie de** votre tableau de bord Appuyer sur le bouton **our** pour voir l'état de la saisie et envoyer la saisie au Cariforef pour validation Un récapitulatif s'ouvre, cliquez sur valider pour l'envoi en validation au Cariforef.

# **Ressources et contacts**

**Retrouvez les tutoriels vidéo sur : https://pro.choisirmonmetier[paysdelaloire.fr/formation/Sofi-organismes-de-formation/Onglet/tutos-et](https://pro.choisirmonmetier-paysdelaloire.fr/formation/Sofi-organismes-de-formation/Onglet/tutos-et-webinaires)webinaires**

Nous contacter : Par téléphone de 9h à 12h au 02 40 20 40 20 Par mail à l'adresse offre@cariforef-pdl.org

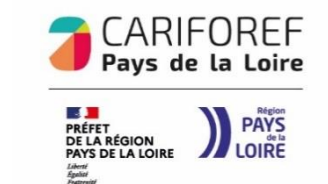